## **Contents**

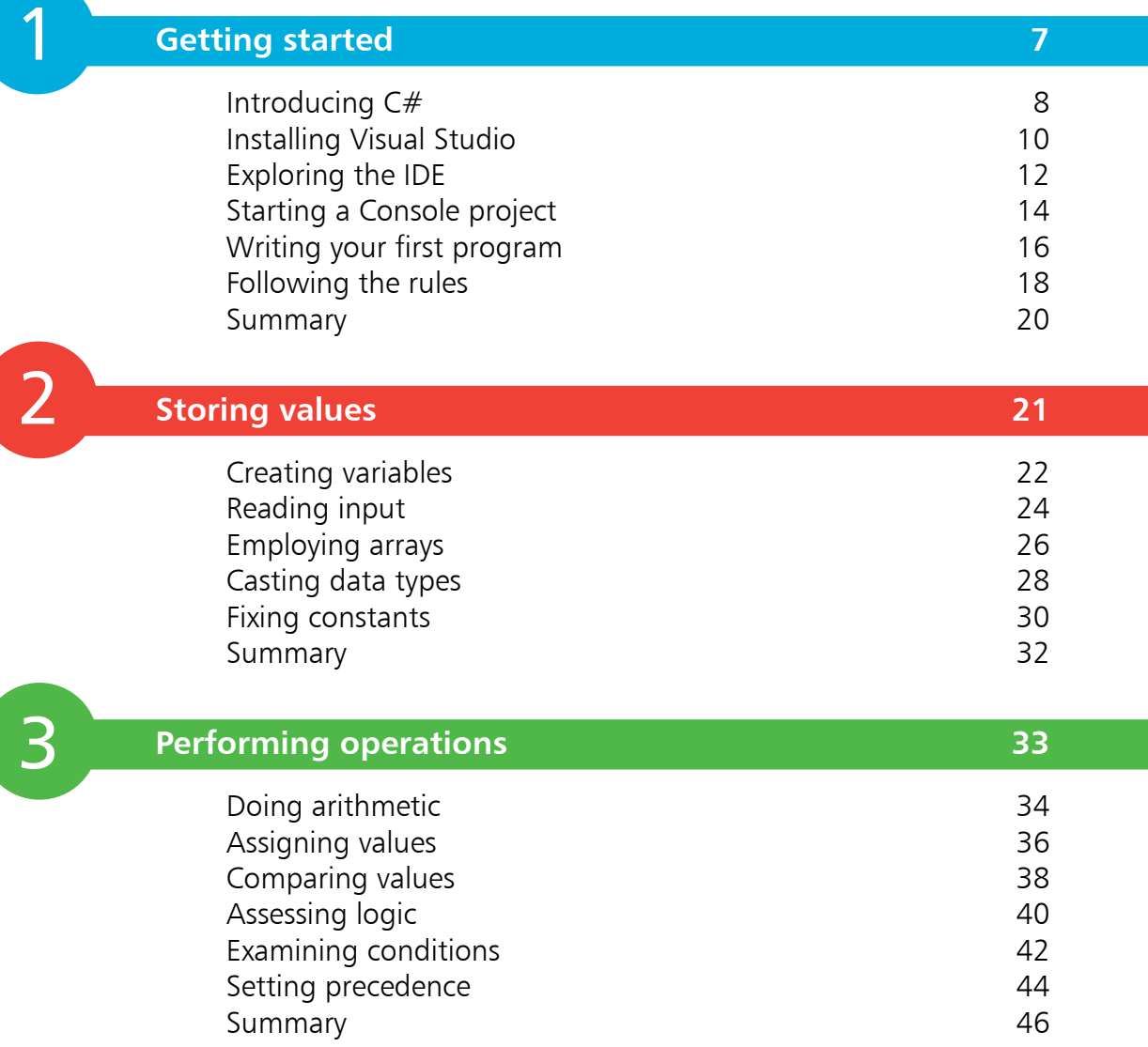

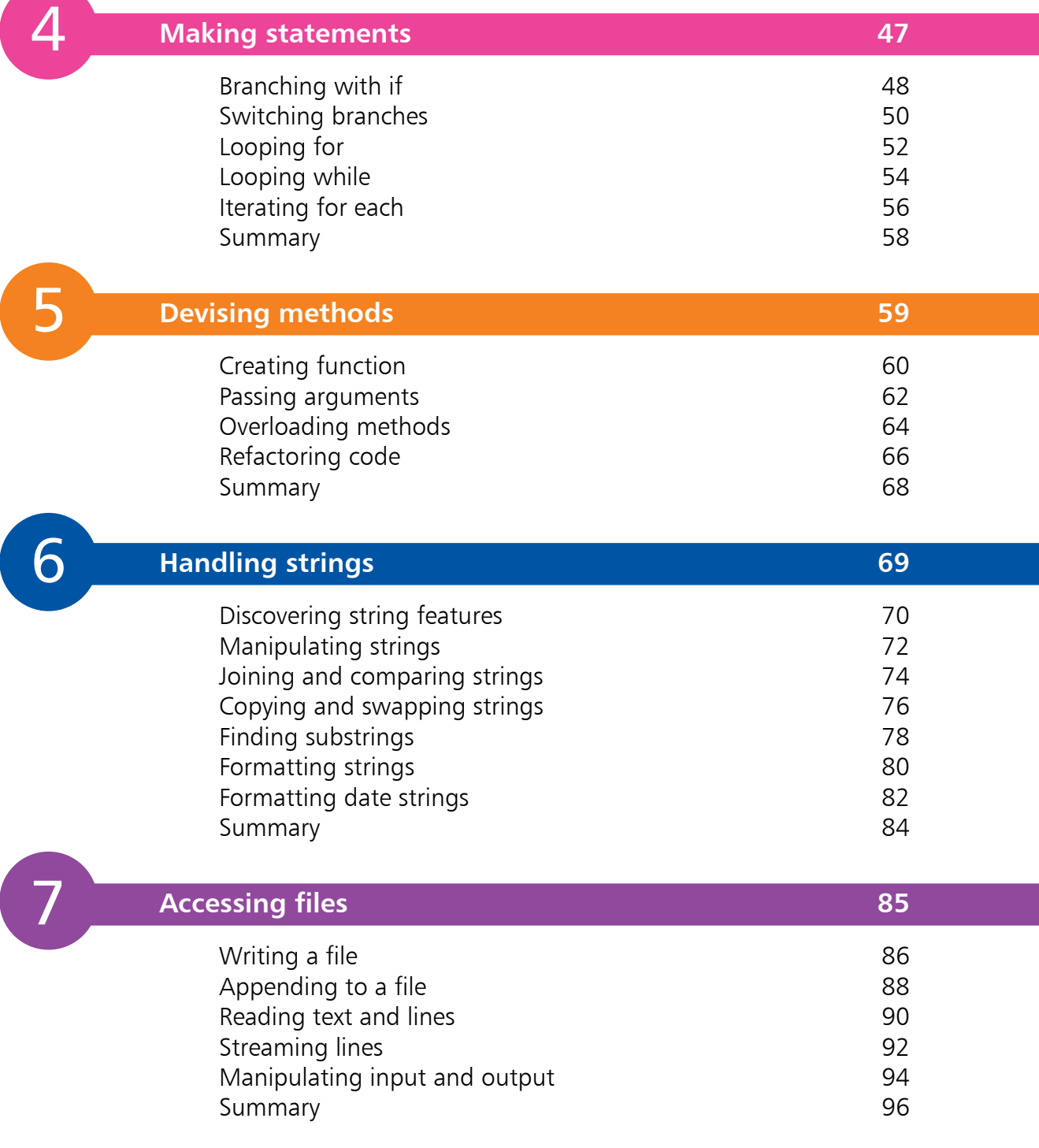

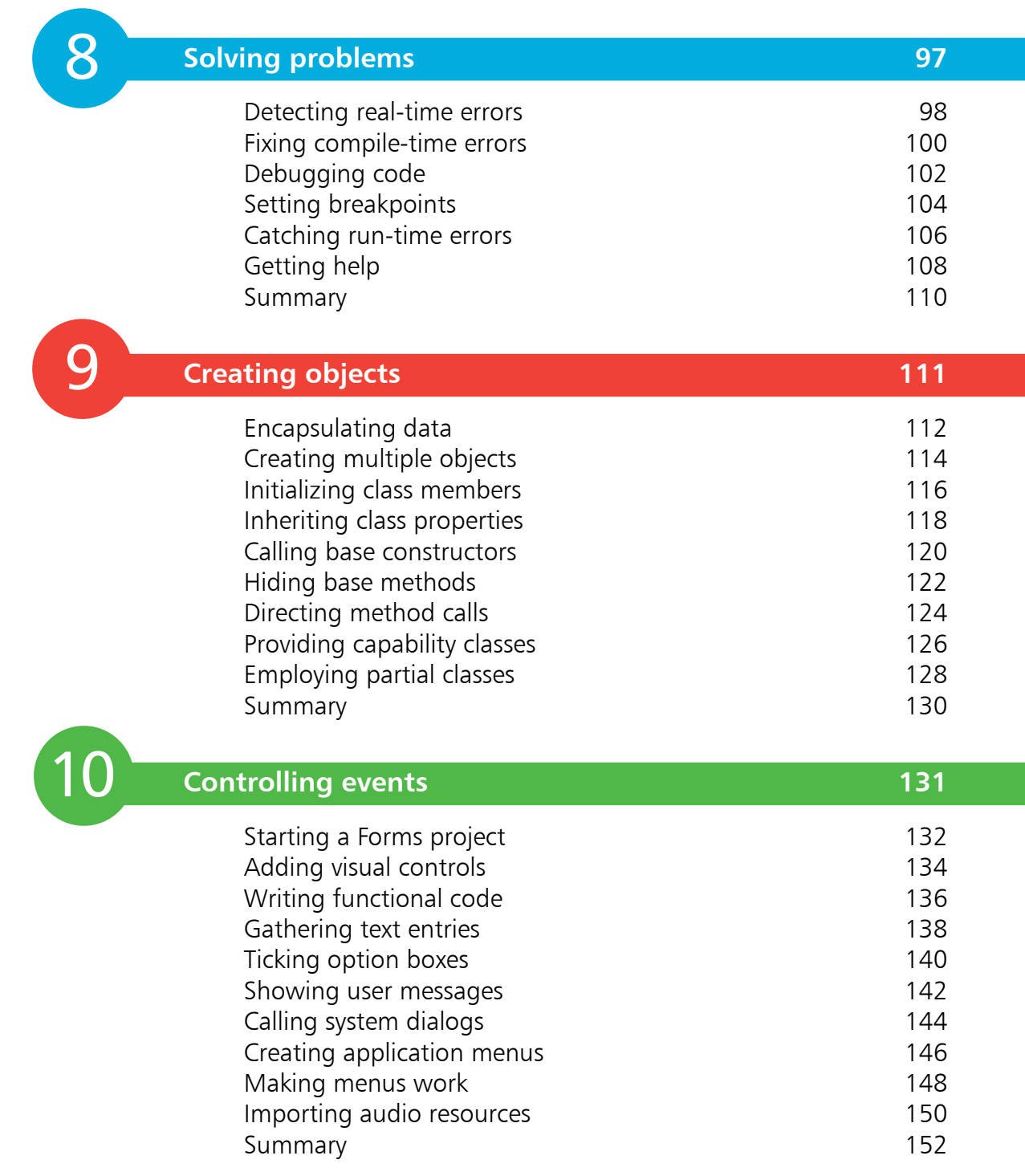

## **Building an application 153**

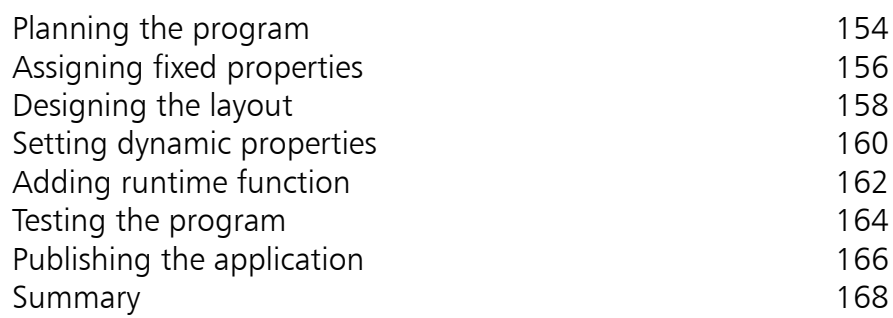

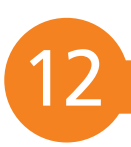

11

## **Targeting devices 169**

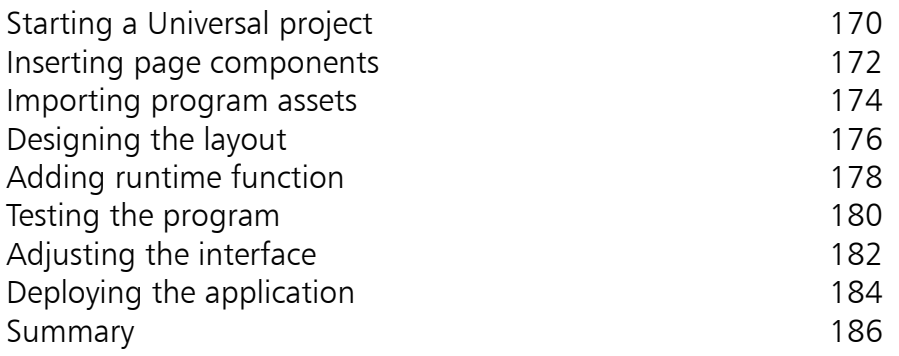

**Index 187**

# 1 **Getting started**

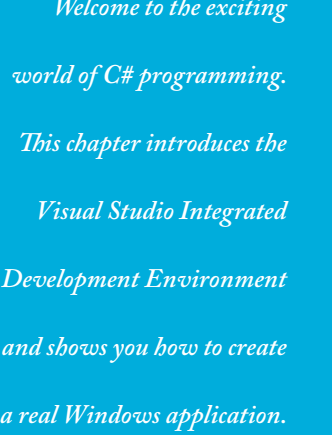

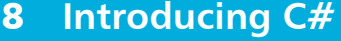

- **Installing Visual Studio** 10
- **Exploring the IDE** 12
- **Starting a Console project** 14
- **Writing your first program** 16
- **Following the rules** 18
- **Summary** 20

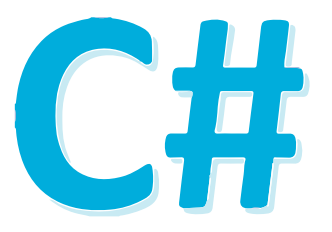

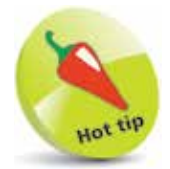

The source code of all examples in this book is available for free download at www.ineasysteps. com/resource-center/ downloads

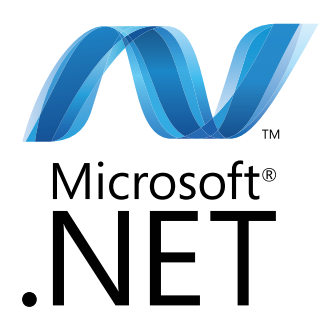

# **Introducing C#**

The introduction of the Microsoft .NET framework at the Professional Developers Conference in July 2000 also saw Microsoft introduce a new programming language called C# (pronounced "see-sharp"). The name was inspired by musical notation where a # sharp symbol indicates that a written note should be a semitone higher in pitch. This notion is similar to the naming of the C++ programming language where the ++ symbol indicates that a written value should be incremented by 1.

- C# is designed to be a simple, modern, general-purpose, object-oriented programming language, borrowing key concepts from several other languages – most notably the Java programming language. Consequently, everything in C# is a class "object" with "properties" and "methods" that can be employed by a program.
- C# is an elegant and "type-safe" programming language that enables developers to build a variety of secure and robust applications. You can use C# to create Windows client applications, XML web services, distributed components, client-server applications, database applications, and much, much more.
- C# is specifically designed to utilize the proven functionality built into the .NET framework "class libraries". Windows applications written in C# therefore require the Microsoft .NET framework to be installed on the computer running the application – typically an integral component of the system.

### **The Microsoft .NET Framework**

Each version of the Microsoft .NET framework includes a unified set of class libraries and a virtual execution system called the Common Language Runtime (CLR). The CLR allows the C# language and the class libraries to work together seamlessly.

To create an executable program, source code written in the C# language is compiled by the C# Compiler into Intermediate Language (IL) code. This is stored on disk, together with other program resources such as images, in an "assembly". Typically, the assembly will have a file extension of .exe or .dll. Each assembly contains a "manifest" which provides information about that program's security requirements.

When a C# program is executed, the assembly is loaded into the Common Language Runtime (CLR), and the security requirements specified in its assembly manifest are examined. When the security requirements are satisfied, the CLR performs Just-In-Time ( JIT) compilation of the IL code into native machine instructions. The CLR then performs "garbage collection", exception handling, and resource management tasks before calling upon the operating system to execute the program:

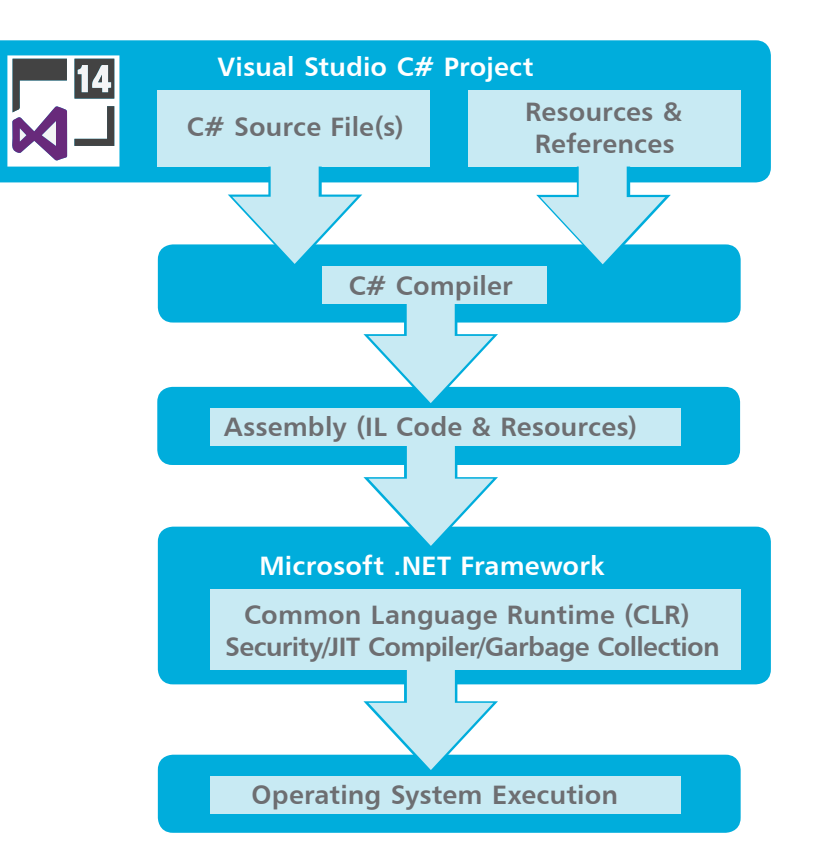

As language interoperability is a key feature of the Microsoft .NET framework, the IL code generated by the C# Compiler can interact with code generated by the .NET versions of other languages such as Visual Basic and Visual C++. The examples throughout this book demonstrate Visual C# program code.

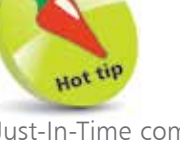

Just-In-Time compilation is also known as "Dynamic Translation".

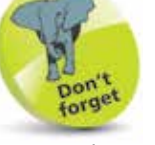

Just-In-Time compilation occurs during program execution, rather than prior to its execution.

## **Installing Visual Studio**

In order to create Windows applications with the C# programming language, you will first need to install a Visual Studio Integrated Development Environment (IDE).

Microsoft Visual Studio is the professional development tool that provides a fully Integrated Development Environment for Visual Basic, Visual C++, Visual J#, and Visual C#. Within its IDE, code can be written in Visual Basic,  $C_{++}$ , J# or the  $C_{++}$  programming language to create Windows applications.

Visual Studio Community edition is a streamlined version of Visual Studio, specially created for those people learning programming. It has a simplified user interface and omits advanced features of the professional edition to avoid confusion. C# code can be written within the **Code Editor** of either version of the Visual Studio IDE to create Windows applications.

Both Visual Studio and Visual Studio Community provide an IDE for C# programming but, unlike the fully-featured Visual Studio product, the Visual Studio Community edition is completely free and can be installed on any system meeting the following minimum requirements:

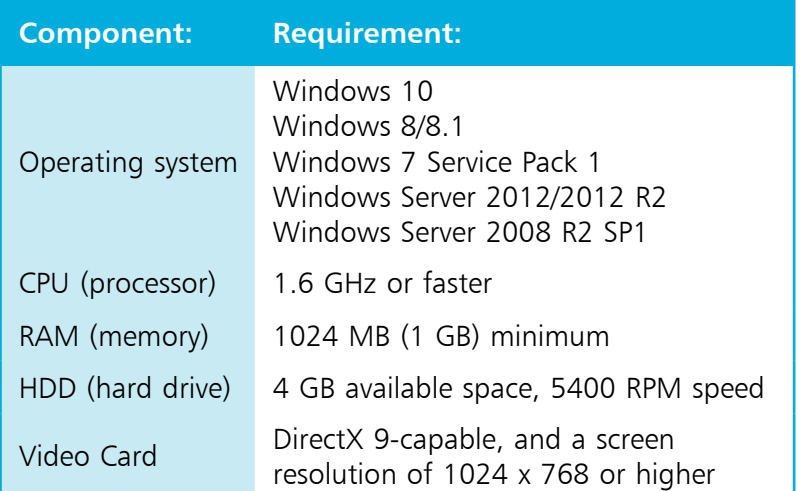

The Visual Studio Community edition is used throughout this book to demonstrate programming with the C# language, but the examples can also be recreated in Visual Studio. Follow the steps opposite to install the Visual Studio Community edition.

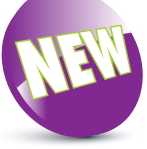

X

The **New** icon pictured above indicates a new or enhanced feature introduced with the latest version of C# and Visual Studio.

Open your web browser and navigate to the Visual Studio Community download page – at the time of writing this can be found at **visual-studio.com/vs**

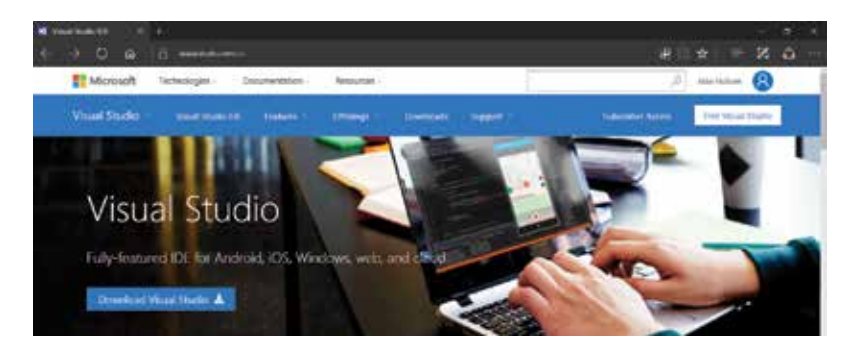

Free download  $\clubsuit$ **2** Scroll down the page then click the button to download a **vs\_community** installer file

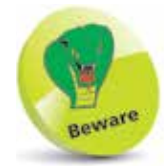

Choosing a different destination folder may require other paths to be adjusted later – it's simpler to just accept the suggested default.

**3** Click on the **vs\_community** file to run the installer

l**<sup>4</sup>** Accept the suggested installation location, then click **Next**

**5** Choose the **Default** type of installation, then click **Install** to begin the download and installation process

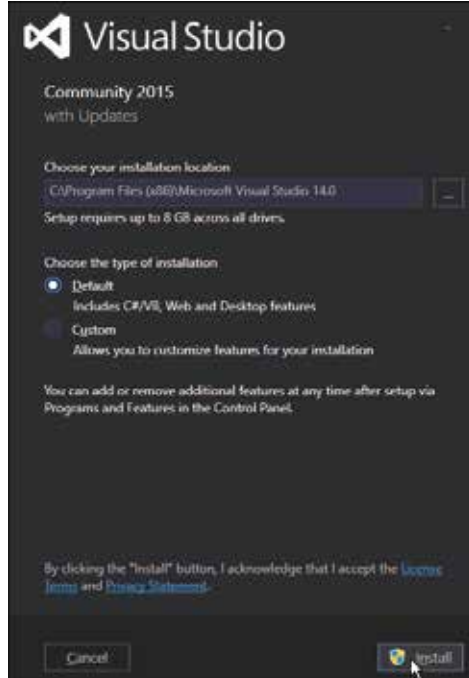

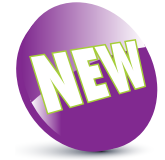

The Visual Studio 2015 installer allows you to install just the components you need.

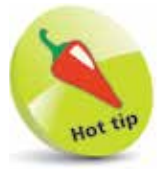

You can re-run the installer at a later date to add or remove features.

# Beware

The first time Visual Studio starts it takes a few minutes as it performs configuration routines.

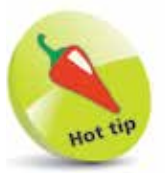

To change the color, choose the **Tools**, **Options** menu then select **Environment**, **General, Color theme**.

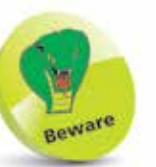

Go to the Start menu, then select the Visual Studio 2015

menu item added there by the installer:

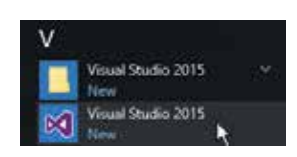

**Exploring the IDE**

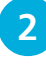

**2** Sign in with your Microsoft Account, or register an account then sign in, to continue

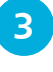

**3** Click the **Start Visual Studio** button to launch the application

The Visual Studio Integrated Development Environment (IDE) appears, from which you have instant access to everything needed to produce complete Windows applications – from here you can create exciting visual interfaces, enter code, compile and execute applications, debug errors, and much more.

The Visual Studio IDE initially includes a default **Start Page**, along with the standard IDE components, and looks like this:

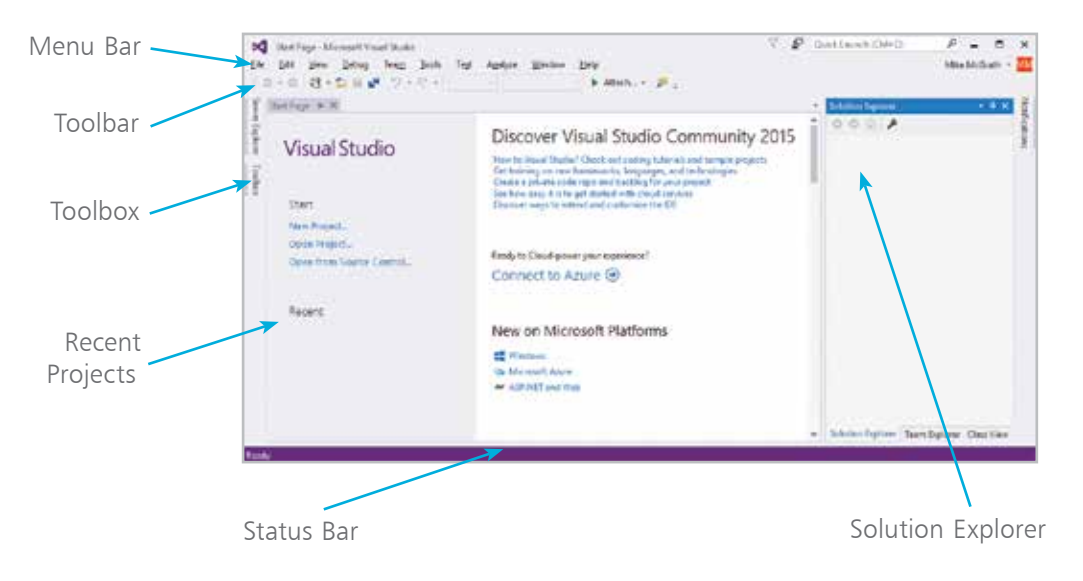

### **Start Page elements**

The default Start Page provides these useful features:

- **Start** provides links you can click to begin a new project or reopen an existing project.
- **Recent** conveniently lists recently opened projects so you can quickly select one to reopen.
- **News** feeds the latest online news direct from the Microsoft Developer Network (MSDN).

### **Visual Studio IDE components**

The Visual Studio IDE initially provides these standard features:

- **Menu Bar** where you can select actions to perform on all your project files and to access Help. When a project is open, extra menus of Project and Build are shown, in addition to the default menu selection of File, Edit, View, Debug, Team, Tools, Test, Analyze, Window, and Help.
- **Toolbar** where you can perform the most popular menu actions with just a single click on its associated shortcut icon.
- **Toolbox** where you can select visual elements to add to a project. Place the cursor over the Toolbox to see its contents. When a project is open, "controls" such as Button, Label, CheckBox, RadioButton, and TextBox are shown here.
- **Solution Explorer** where you can see at a glance all the files and resource components contained within an open project.
- **Status Bar** where you can read the state of the current activity being undertaken. When building an application, a "Build started" message is displayed here, changing to a "Build succeeded" or "Build failed" message upon completion.

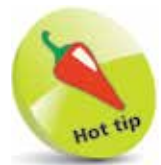

You can return to the Start Page at any time by selecting **View**, **Start Page** on the Menu Bar.

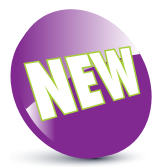

The menus are once again in Title Case, rather than the ALL CAPS style of the previous version.

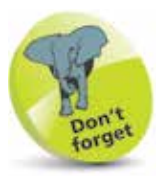

Online elements of the Start Page require a live internet connection – if the hyperlinks do not appear to work, verify your internet connection.

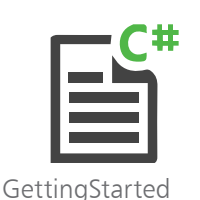

1 On the Menu Bar, click **File**, **New**, **Project...**, or press the **Ctrl** + Shift + N keys, to open the "New Project" dialog box

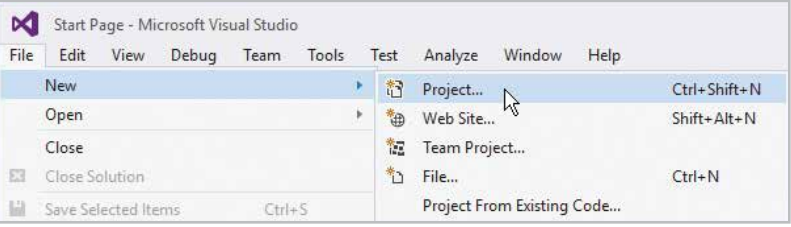

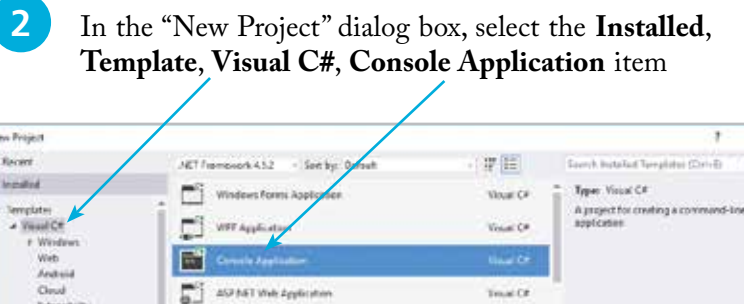

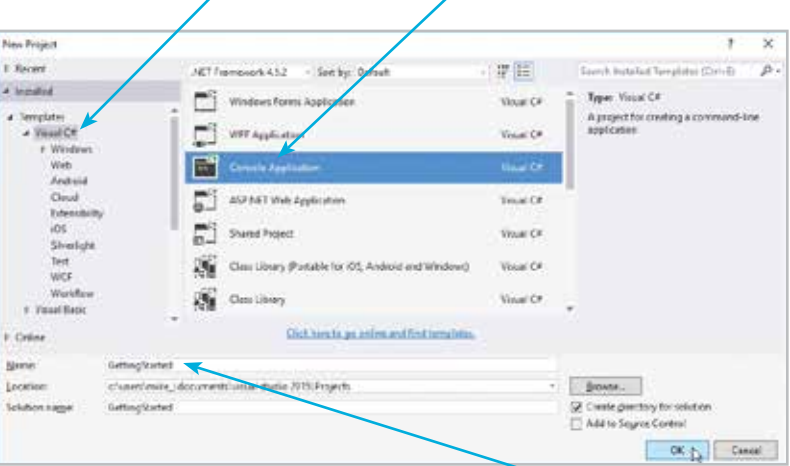

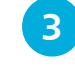

l**<sup>3</sup>** Enter a project name of your choice in the **Name** field – in this case the project name will be "GettingStarted"

- 
- **4** Click the **OK** button to create the new project

Visual Studio now creates your new project and loads it into the IDE. A new, tabbed **Code Editor** window appears (in place of the Start Page tabbed window) containing default skeleton project code generated by Visual Studio.

**lackleright** Drag the **Code Editor** window tab to undock the **Code Editor** window from the Visual Studio IDE frame

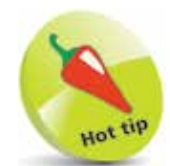

Leave the **Create directory for solution** option checked to create a folder named as the project name, and located by default in your **Documents**, **Visual Studio 2015**, **Projects** directory.

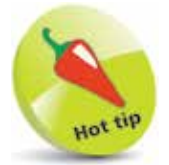

The source code of all examples in this book is available for free download at www.ineasysteps. com/resource-center/ downloads

 $\overline{4}$ 

The undocked window title displays the project name, and the tab displays the file name of the code as "Program.cs".

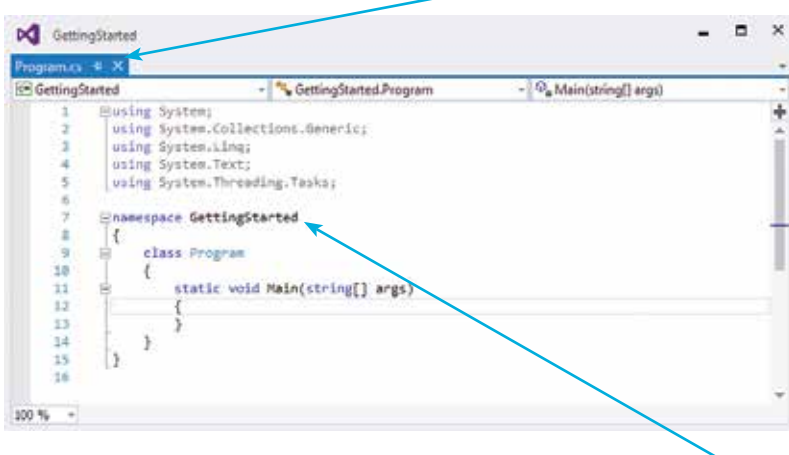

The code **namespace** is declared using your chosen project name – in this case it's "GettingStarted".

l**<sup>6</sup>** Select the **View**, **Solution Explorer** menu to open a **Solution Explorer** window to discover all the items in your project

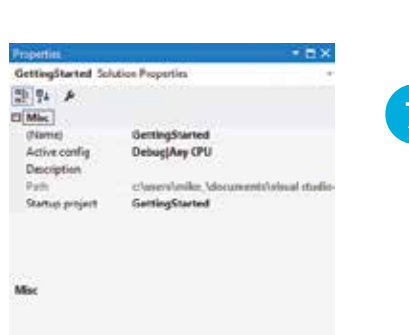

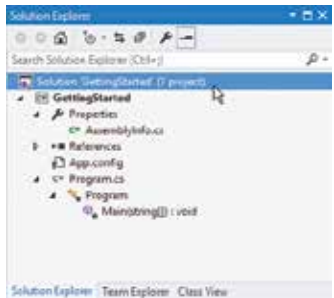

l**<sup>7</sup>** Select the **View**, **Properties** menu to open a **Properties** window, then select any item in the **Solution Explorer** window to see its properties in the **Properties** window

The **Code Editor** window is where you write C# code to create an application. The Visual Studio IDE has now gathered all the resources needed to build a default Console application. You can click the **Debug, Start Debugging** menu to see Visual Studio build the application, but it will do nothing until you add some code.

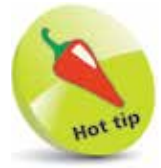

You can drag the title bar of any window to undock that window from the Visual Studio IDE frame. When dragging, you can drop a window on the "guide diamond" (shown below) to dock the window in your preferred position.

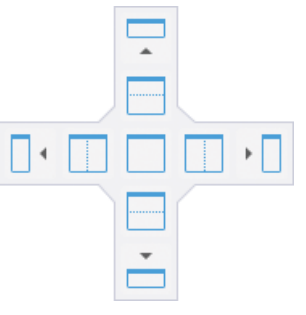

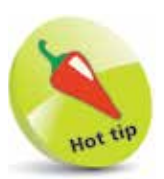

Alternatively, you can press the **F5** shortcut key to start Debugging.

# **Writing your first program**

In order to create a working Console application you need to add C# code to the default skeleton project code generated by the Visual Studio IDE:

- 
- l**<sup>1</sup>** On the Menu Bar, click **File**, **New**, **Project**, or press the **Ctrl + Shift + N** keys, to open the "New Project" dialog box
	- l**<sup>2</sup>** In the "New Project" dialog box, select the **Installed**, **Template**, **Visual C#**, **Console Application** item
	- l**<sup>3</sup>** Enter a project name of your choice in the **Name** field in this case the project name will be "Hello"
	- l**<sup>4</sup>** Click the **OK** button to create the new project and see the **Code Editor** display the default skeleton project code
		- **5** Position the cursor between the innermost **{** } curly brackets (braces), then hit **Enter** to add a new line
		- **6** On the new line, precisely type this C# code **Console.WriteLine( "Hello World!" ) ; Console.WriteLine( "Press Any Key To Continue..." ) ;**
			- Hit **Enter** to add another new line, then precisely type this C# code **Console.ReadKey( ) ;**

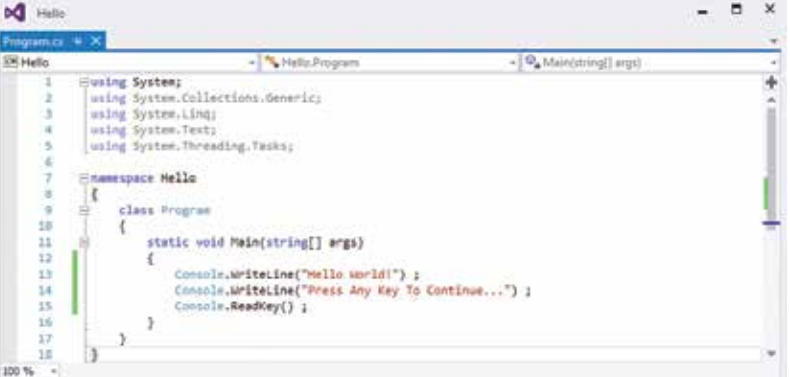

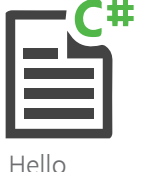

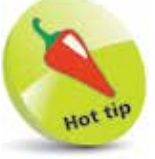

As you type the code a suggestion box will appear. This is the "IntelliSense" feature. You can select an item then insert it into your code by pressing the Tab key or the Spacebar.

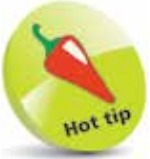

The **Main()** method is automatically called whenever a  $C#$  program is run – to execute the instructions contained within its **{ }** braces.

 $\frac{6}{1}$ 

l**<sup>8</sup>** Now, select **File**, **Save Hello**, or press the **Ctrl + S** keys, to save the completed C# Console application

**9** Then, select the **Start Start** button on the Toolbar, or press the **F5** key, to build and run the application

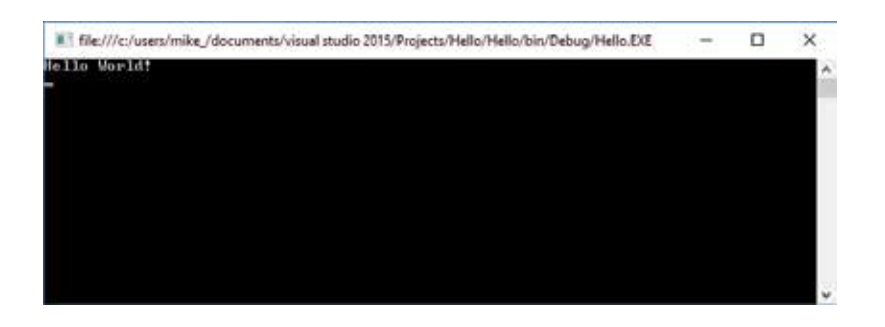

A Console window like the one shown above should now appear, displaying a traditional programming greeting.

**10** Hit **Enter**, or click the **Stop button**, to close the application and see the Console window disappear

### **Code analysis**

Examination of the code helps to understand what is happening:

- **using System ;** This is a directive allowing the **System.Console** class object to be written without the **System.** prefix.
- **namespace** Hello { } This is a declaration that creates a unique namespace wrapper in which to enclose your program.
- **class Program { }** This declaration creates a "Program" class in which to create your own program properties and methods.
- **static void Main( string[ ] args ) { }** This declaration creates a standard **Main( )** method in which to write your C# code.
- **Console.WriteLine( "Hello World!" ) ;** This is a statement that calls upon the **WriteLine( )** method of the **Console** class to output text enclosed in quote marks within its parentheses.
- **Console.ReadKey( ) ;** This statement calls upon the **ReadKey( )** method of the **Console** class to wait for any key to be pressed.

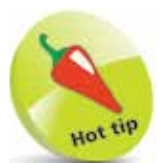

To edit the default Console window colors and font, right-click its window Titlebar and choose **Properties**. For clarity, all other Console window screenshots in this book feature Lucida Console 14-pixel **Font** in black **Screen Text** on a white **Screen Background**.

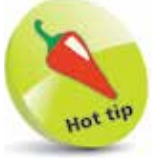

Code listed throughout this book is colored to match the default syntax highlight colors of the Visual Studio Code Editor, for easy recognition.

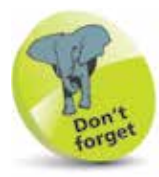

Calling the **ReadKey( )**  method is a little trick to keep the Console window open until you press any key. Without this statement the application would output its message then immediately exit.

## **Following the rules**

As with all programming languages, C# has a number of syntax rules that must be precisely followed to ensure the code is correctly formatted for the C# compiler to clearly understand:

- **Case-sensitivity**  $C#$  is a case-sensitive language, which means that uppercase "A" and lowercase "a" are regarded as totally different items.
- **Termination** All statements in C# language must be terminated by a **;** semicolon character, just as all sentences in English language must be terminated by a . period character. For example: **Console.WriteLine( "Hello World!" ) ;**
- **Single-line comments** Brief comments on a single line must begin with **//** two forward slash characters. For example: **// Output the traditional greeting.**
- **Block comments**  Extended comments on multiple lines must begin with **/\*** forward slash and asterisk characters, and must end with the reverse **\*/** asterisk and forward slash. For example: **/\***

 **C# Programming in easy steps. Getting started with the traditional greeting. \*/**

- **White space**  Spaces, tabs, newline characters, and comments are ignored by the C# compiler, so can be used extensively to organize code without performance penalty.
- **Escape sequences** The C# compiler recognizes **\n** as a newline character and **\t** as a tab character, so these can be used to format output.

For example: **Console.WriteLine("Line One \n Line Two") ;**

- **Naming conventions**  A programmer-defined identifier name in C# code may begin with an **\_** underscore character or a letter in uppercase or lowercase. The name may also contain an underscore, letters and numerals. For example: **class MyNo1\_Class**
- **Keywords** The C# language has a number of keywords (listed opposite) that have special syntactic meaning and may not be used to name programmer-defined items in code.

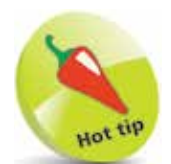

It is recommended that you comment your code to make it readily understood by others or when revisiting your own code later.

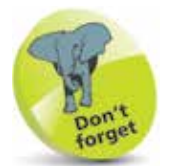

The **WriteLine( )** method automatically adds a newline after its output.

 $\infty$ 

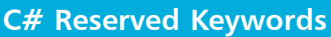

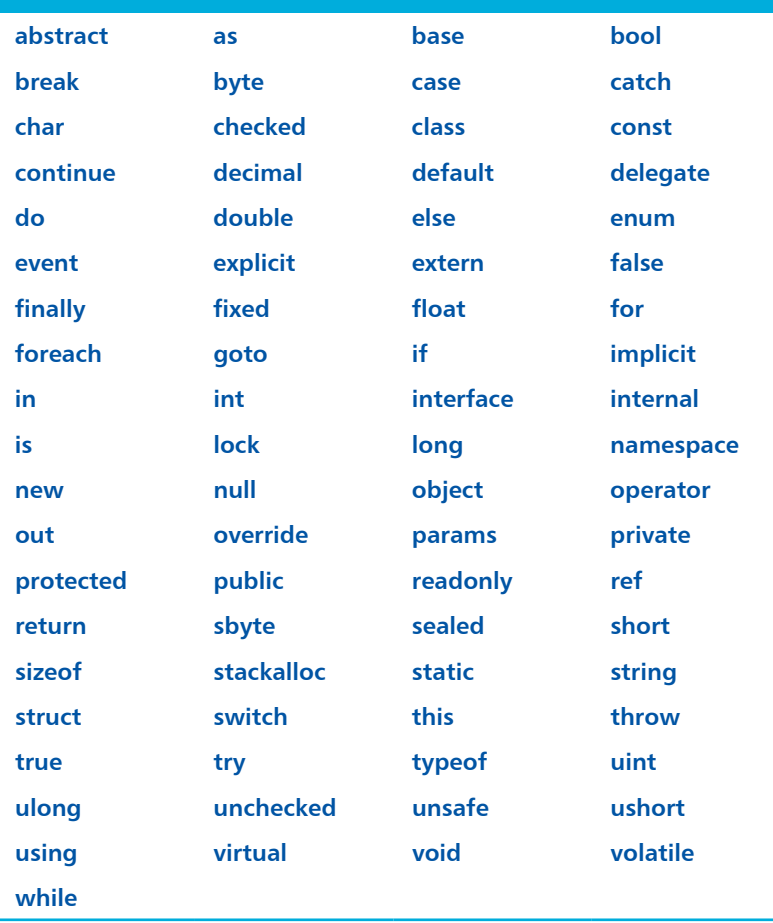

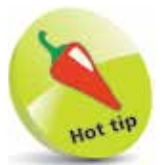

If you absolutely must use a keyword to name a programmerdefined element, it may be prefixed by an **@** character to distinguish it from the keyword – but this is best avoided.

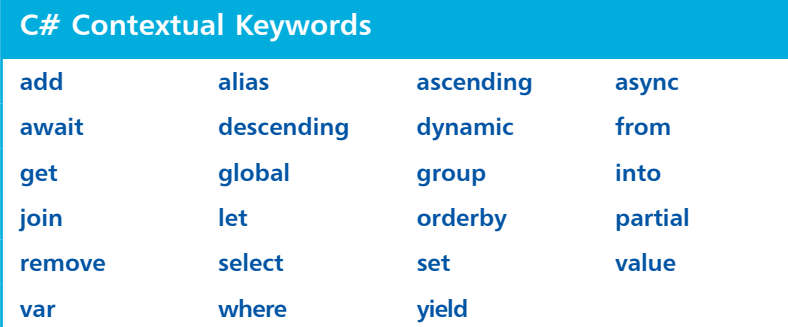

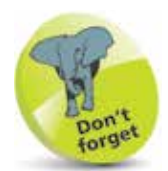

Contextual keywords have special significance in certain code. For example, **get** and **set** in method declarations.

## **Summary**

- **C#** is an object-oriented programming language that utilizes the proven functionality of the Microsoft **.NET** class libraries.
- The C# compiler generates **Intermediate Language (IL)** code that is stored on disk alongside resources in an assembly.
- The **Common Language Runtime (CLR)** examines an assembly's security requirements before JIT compilation.
- **Just-In-Time** compilation translates IL code into native machine code for execution by the operating system.
- Microsoft Visual Studio provides a fully **Integrated Development Environment (IDE)** for C# programming.
- A new Visual C# **Console** application generates default skeleton project code in the Visual Studio Code Editor.
- The Visual Studio **Solution Explorer** shows all files in a project and the **Properties** window shows their properties.
- C# code needs to be added to the default skeleton code in the **Code Editor** to create a C# program.
- The **using System** directive allows the **System.Console** class to be written in the code without its **System.** prefix.
- The **Console** class has a **WriteLine( )** method that can be used to output a specified text string, and a **ReadKey( )** method that can recognize when the user presses any key.
- A C# program can be run in the Visual Studio IDE by selecting the **Debug**, **Start Debugging** menu, or by clicking the **Start** button, or by pressing the **F5** key.
- C# is a case-sensitive programming language in which all statements must be terminated by a ; semicolon character.
- Single-line **//** comments and **/\* \*/** block comments can be incorporated to explain C# program code.
- C# has keywords that have special syntactic meaning, so cannot be used to name programmer-defined code items.